## **Come usare MEET di Google Suite**

Di piattaforme per fare videolezioni ne esistono tante ([Jitsi,](https://meet.jit.si/) Framasoft, ecc). Quella che, in qualità di animatore digitale mi sento di consigliarvi, si chiama MEET ed è direttamente collegata a GoogleSuite di cui l'istituto si è dotato. Il docente che volesse avviare la videolezione può farlo attraverso l'account che ho provveduto a creare e che può richiedermi all'indirizzo [giovanna.landi@icnord1brescia.edu.it.](mailto:giovanna.landi@icnord1brescia.edu.it) I partecipanti alla videolezione (gli alunni) non necessitano dell'account istituzionale ma semplicemente del link della vostra videolezione e di un account gmail come ora vi spiegherò.

FORMAZIONE GOOGLE SU GOOGLE MEET

## [https://support.google.com/a/users/answer/9282720?hl=it&visit\\_id=637181316](https://support.google.com/a/users/answer/9282720?hl=it&visit_id=637181316)

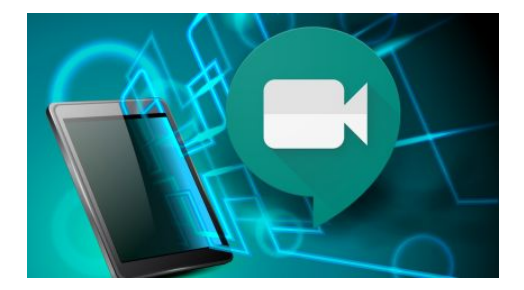

## **Come fruire di Meet?**

Due possibilità: 1) da PC, andando al link di [Meet](https://meet.google.com/_meet)

2) Su dispositivi mobili (cellulari o tablet) scaricando l'app per [Android](https://play.google.com/store/apps/details?id=com.google.android.apps.meetings&hl=it) da qui e quella per [IOS](https://apps.apple.com/us/app/hangouts/id643496868) da [qui](https://apps.apple.com/us/app/hangouts/id643496868).

Per i vostri studenti una volta che voi creerete la videolezione si creerà in automatico un link che potrete condividere con loro (ad esempio inserendolo sul registro elettronico oppure mandando una mail all'indirizzo che i genitori hanno fornito alla scuola in fase di iscrizione).

Vi dovete loggare attraverso la Home di [Google](https://accounts.google.com/) (quando aprite il browser inserite l'account) con il vostro indirizzo email di istituto (il nostro è nome.cognome@icnord1brescia.edu.it in quanto il dominio icnord1brescia.edu.it è stato registrato all'interno della piattaforma GoogleSuite).

Fatto questo cliccate sulla matrice con i nove puntini che trovate in alto a destra dello schermo. Troverete questo menu e dovrete cliccare sull'icona che riporta la telecamera.

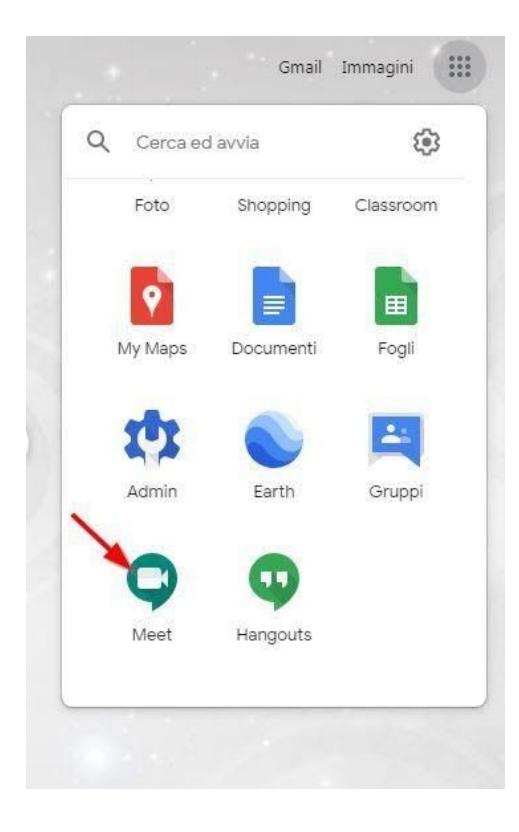

## Ecco cosa si aprirà:

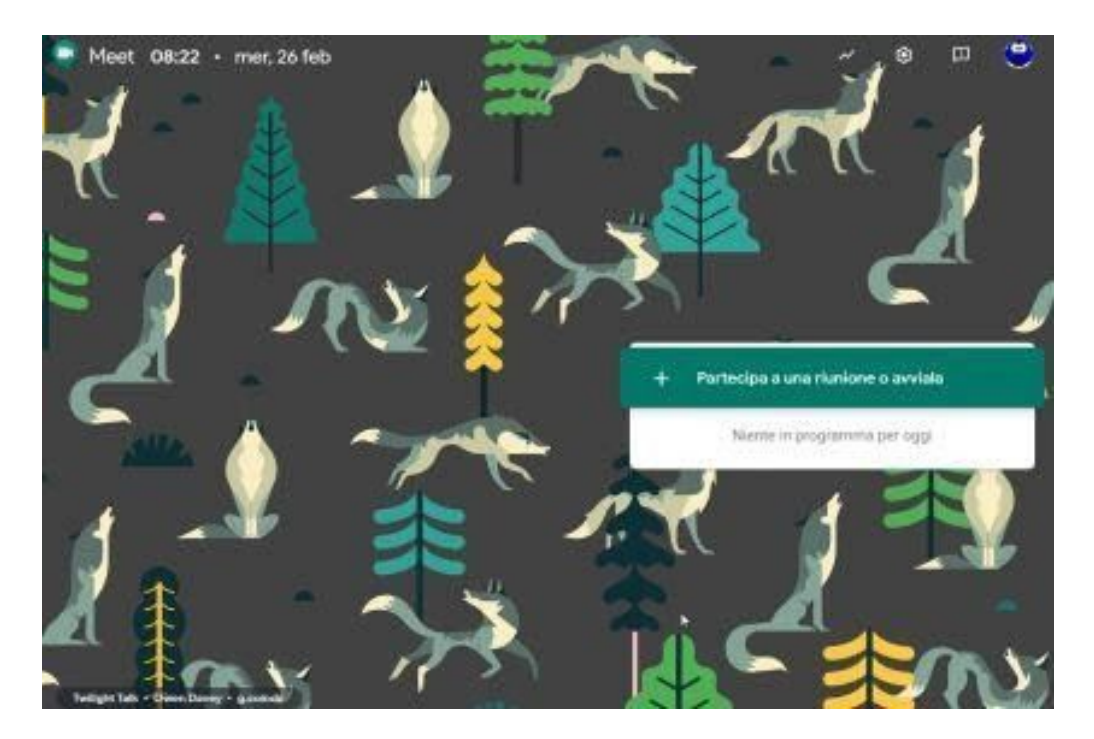

Prima di procedere, la vedete la rotellina in alto, a destra della saetta? Cliccate e controllate le vostre impostazioni hardware ovvero videocamera, microfono e uscita audio:

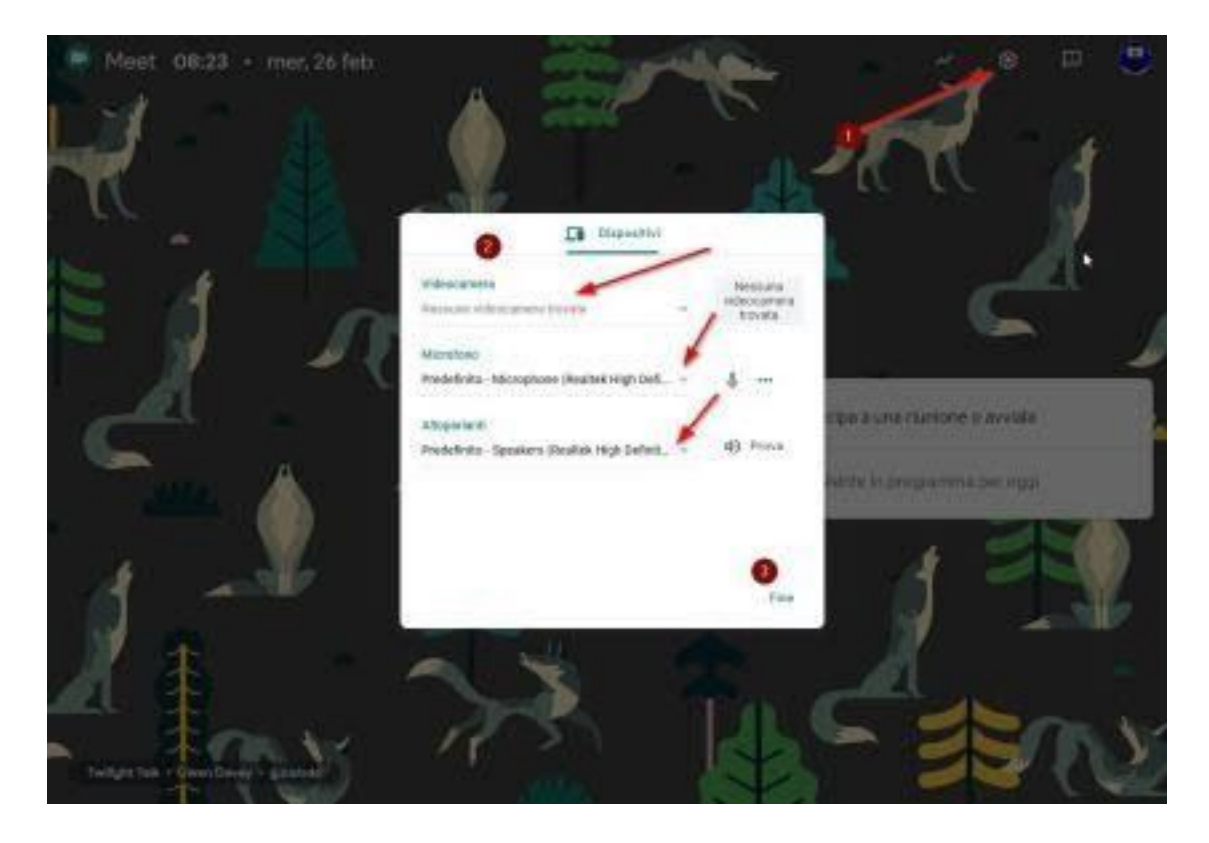

Una volta conclusa la procedura, cliccate su "Partecipa ad una riunione o avviala":

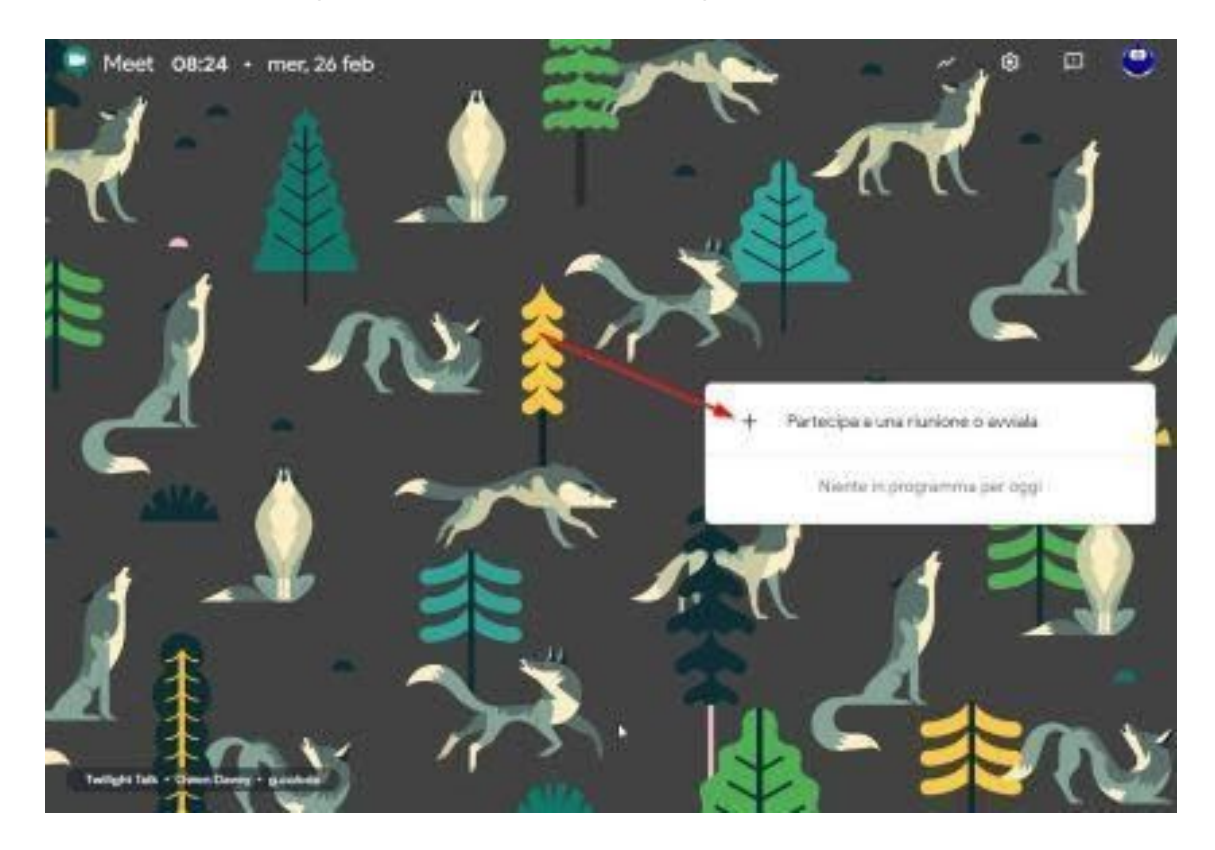

Inserite un titolo alla vostra lezione:

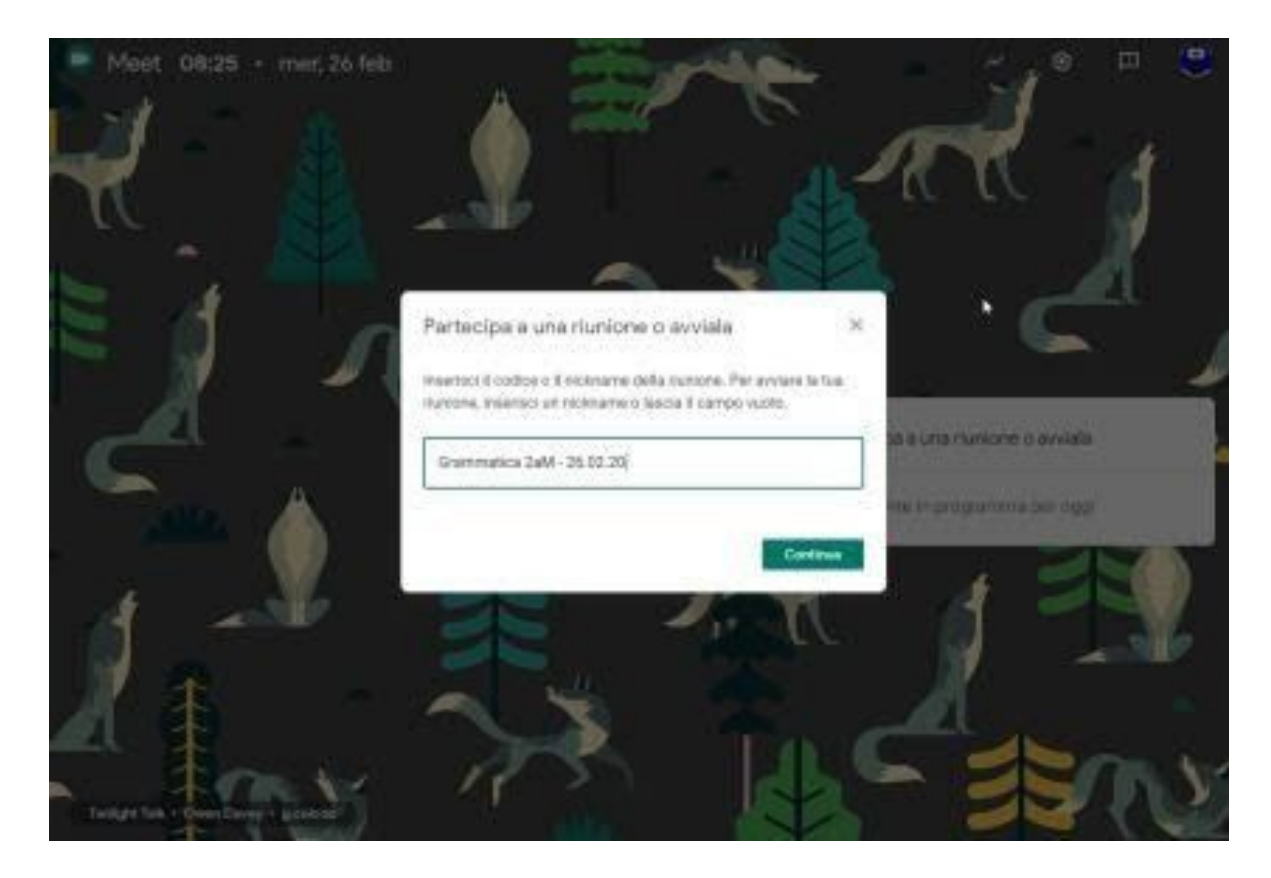

Vi troverete di fronte a ciò:

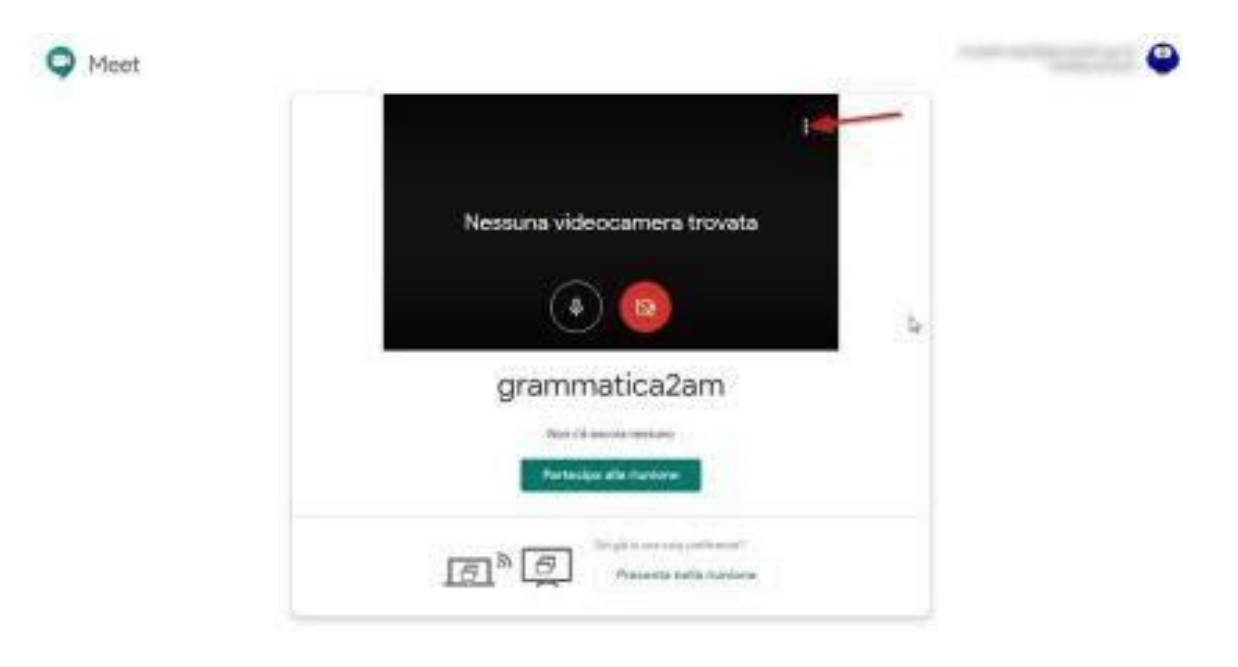

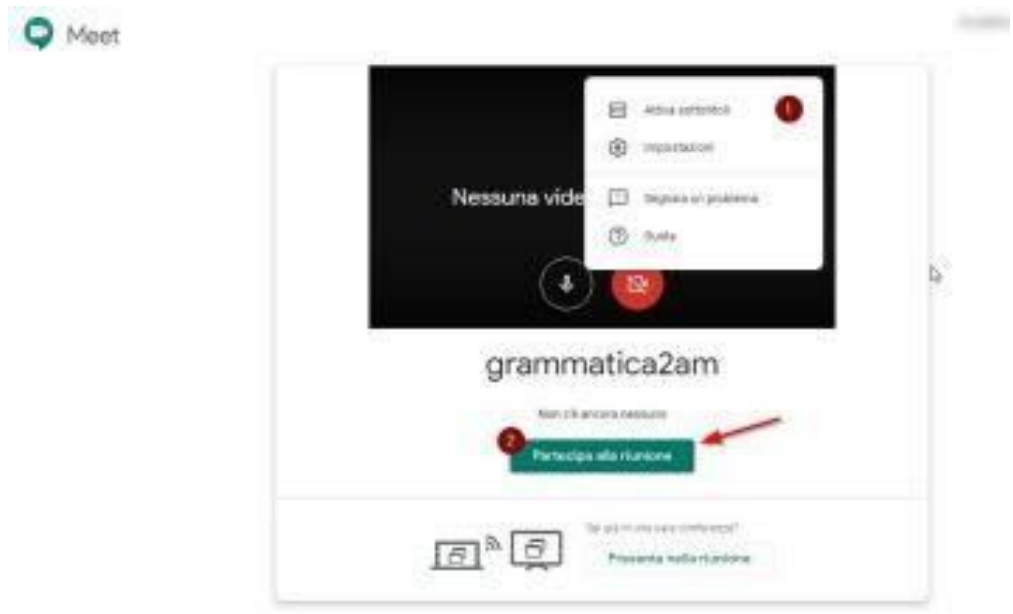

In alto destra, trovate ancora il menu delle impostazioni (nel caso vi fosse sfuggito qualcosa). Cliccando su "Partecipa alla riunione", potete cominciare la procedura di invito e il settaggio delle impostazioni di erogazione dei contenuti:

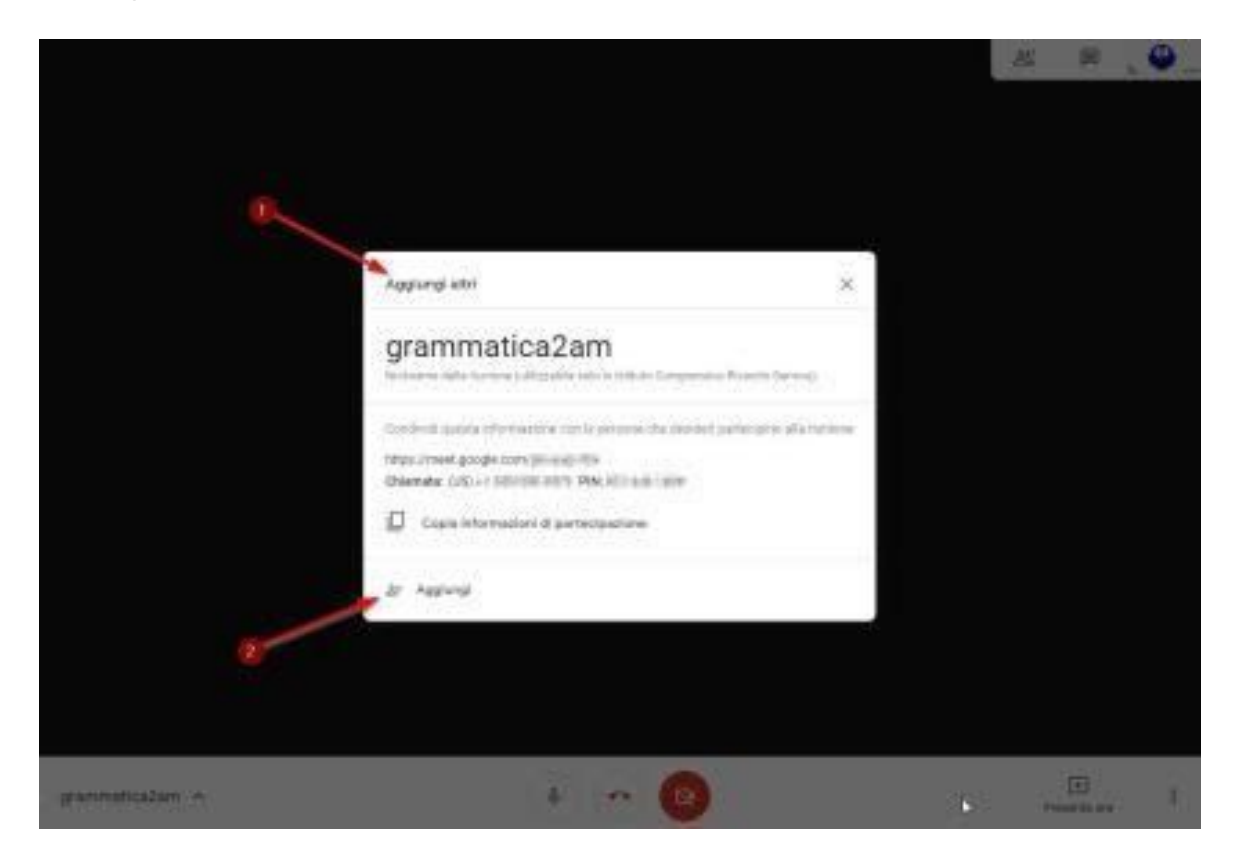

Nel box trovate tutti i dati utili per condividere il link. Avete due opzioni: o copiate il link e lo inviate come vi dicevo sul registro ad esempio nella casella compiti oppure se volete invitare direttamente gli alunni, cliccate su "Aggiungi" e inserite l'indirizzo mail:

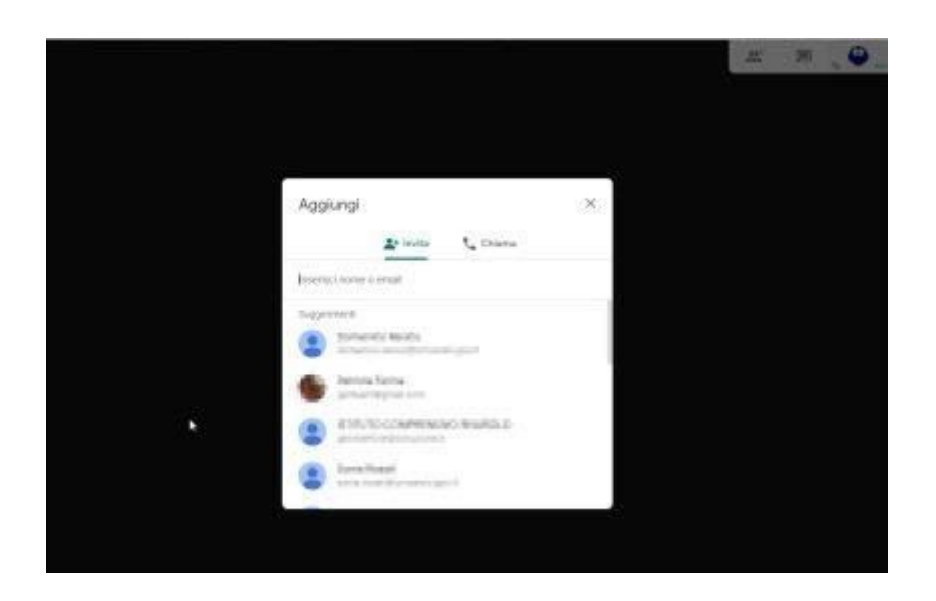

Dal menu a finestra potete aggiungere i nominativi degli alunni (indirizzo e-mail).

Un altro modo per invitare gli alunni è quello di trasmettere loro direttamente l'indirizzo della lezione che trovate nella barra di navigazione del vostro browser.

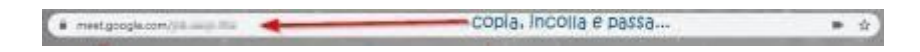

Ora torniamo sulla schermata di trasmissione e attenzione alle ulteriori impostazioni:

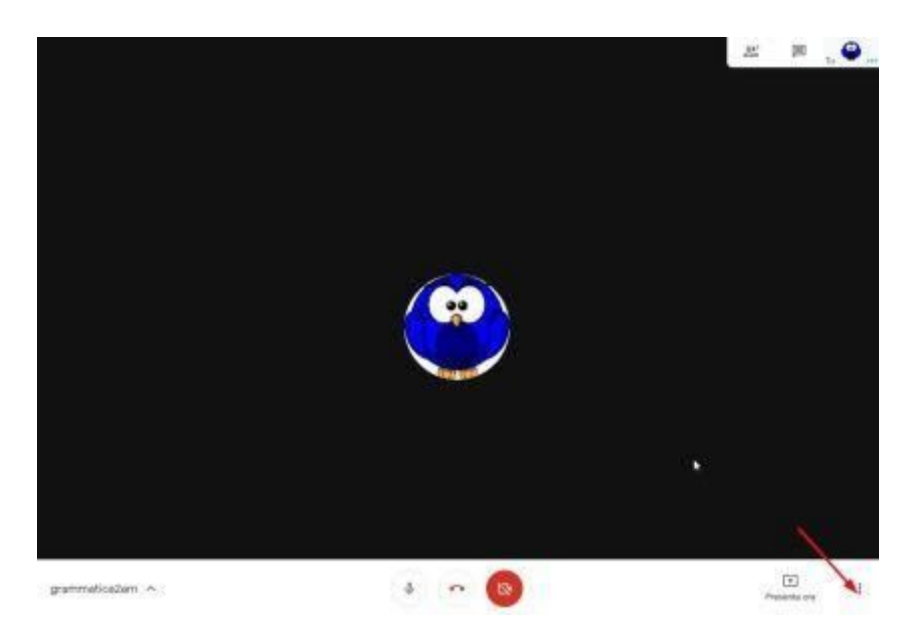

Cliccando in basso a sinistra sui tre puntini verticali, potete apportare alcune migliorie non da poco come la modifica del layout, l'opzione dello schermo pieno e eventuali sottotitoli (oltre alle impostazione hardware di base).

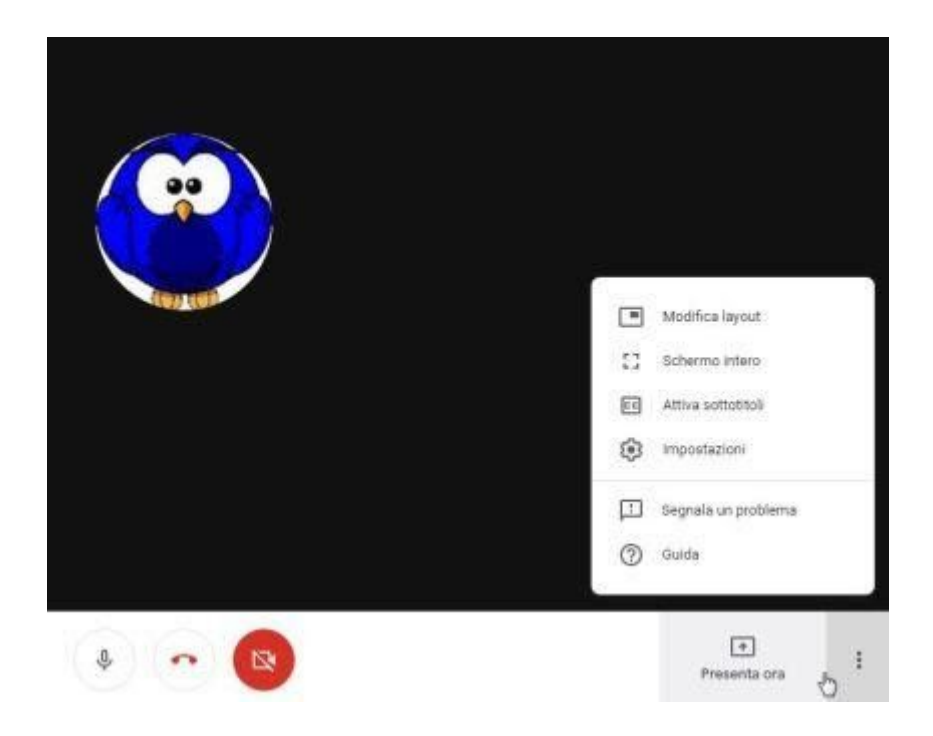

Cliccando su presenta ora avete la possibilità di condividere il vostro schermo con i ragazzi e mostrare loro la finestra che decidete di condividere (se avete aperto piu' finestre si mostrerà solo quella che avete scelto)

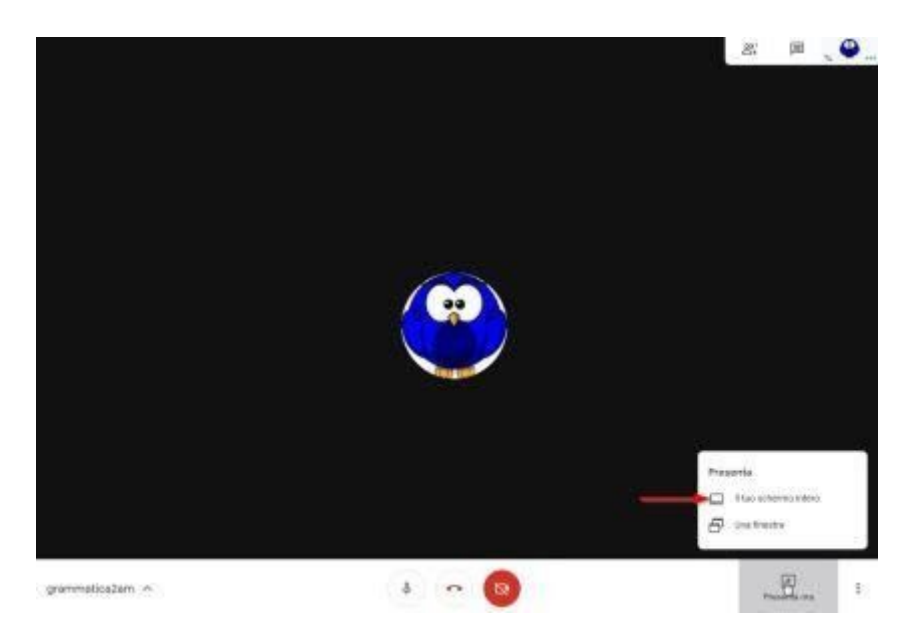

Clicchiamo su PRESENTA ORA; due le opzioni: 1) Il tuo schermo intero

Grazie a questa soluzione, potete utilizzare il vostro PC come quando lavorate alla LIM in classe, pertanto mostrando non solo desktop ma anche quanto di utile vi sia in rete attraverso il browser di navigazione

Qui vi mostro la schermata che vedrete nel momento in cui avete avviato la videolezione:

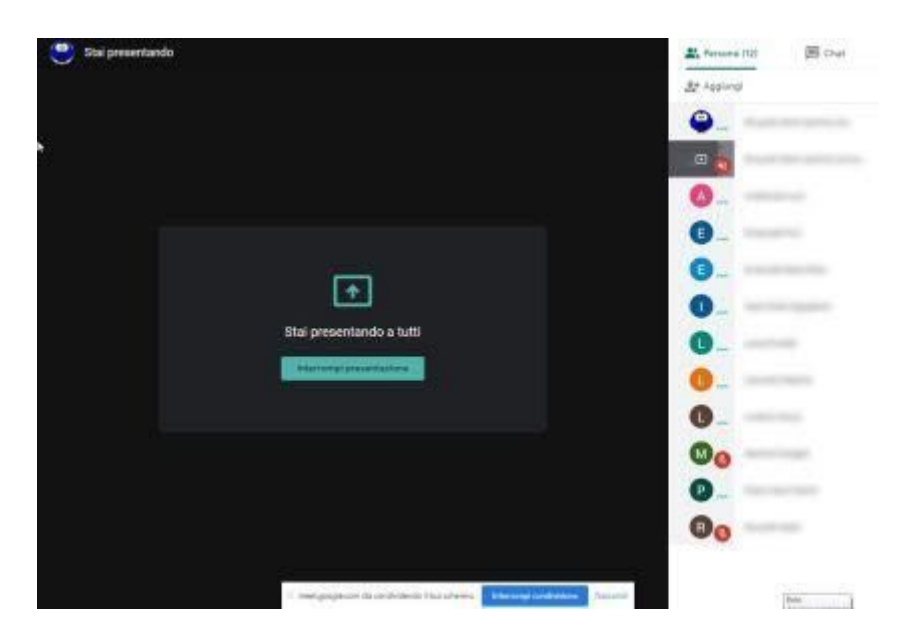

Troverete sulla sinistra tutti i partecipanti. Avrete due possibilità di comunicazione: a voce oppure, se vi sono problemi di connessione tali da rendere difficoltosa la trasmissione audio, potrete utilizzare la chat. Per passare alla visualizzazione della chat basta cliccare in alto a destra sull'etichetta "chat"

L'altra opzione della funzione "Presenta ora" è l'opzione "una finestra" serve sono per lo stand-by, ovvero mostrare un'unica immagine e viene utilizzata di solito prima dell'inizio della video lezione.

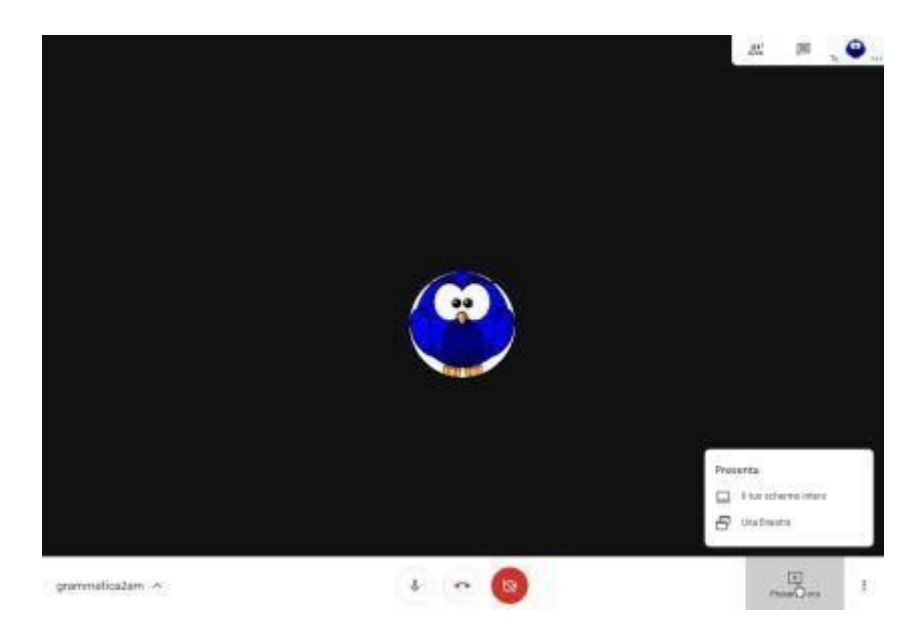

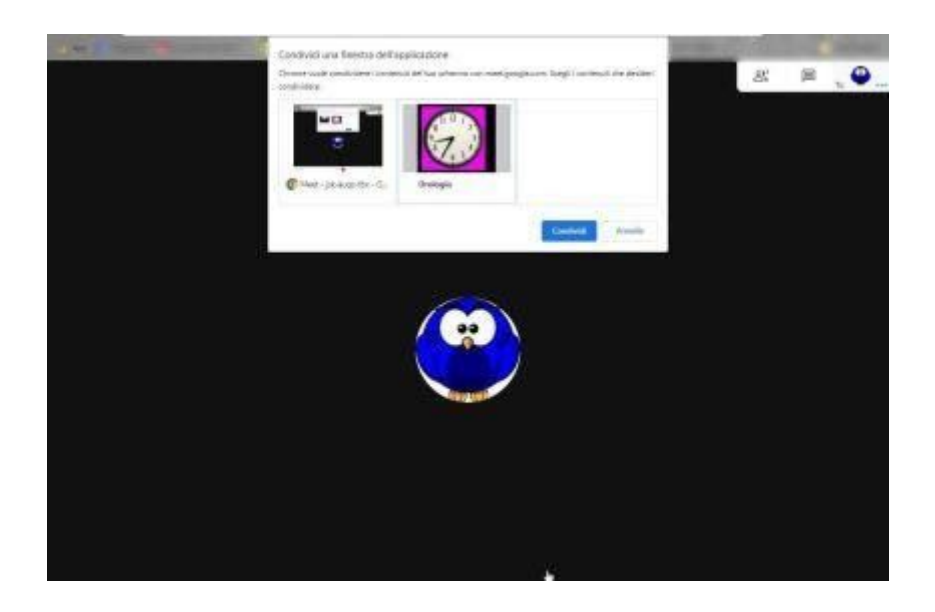

Queste sono le indicazioni tecniche che servono per avviare la lezione. Non avete nessun obbligo sebbene l'Ufficio Scolastico Regionale abbia pubblicato le ultime [disposizioni](http://usr.istruzione.lombardia.gov.it/20200226prot3764/) urgenti indicando [la possibilità di avviare forme di e-learning attraverso gli strumenti digitali](http://usr.istruzione.lombardia.gov.it/20200226prot3764/).

Chiudo con qualche appunto:

a) La webcam viene riconosciuta dal sistema e attivata di default quindi, appena vi collegate, è come se apriste una finestra verso l'esterno dal vostro ambiente. Usare o no la webcam in ambito didattico? Sicuramente il contatto visivo aiuta ma questo potrebbe comportare un appesantimento del traffico dati. Il mio consiglio è di disattivare la webcam e di disattivarla (o farla disattivare) anche agli studenti in modo da migliorare la comunicatività.

b) Audio: meglio che gli alunni disattivino il microfono e lo utilizzino solo nel momento in cui vogliono intervenire magari chiedendo la parola attraverso la chat.

Mi scuso per l'impaginazione "poco curata" e per eventuali refusi nel documento ma ho dovuto stenderlo in tempi rapidi.

Resto a disposizione per chiarimenti e informazioni.

Grazie

Animatrice digitale

Giovanna Landi